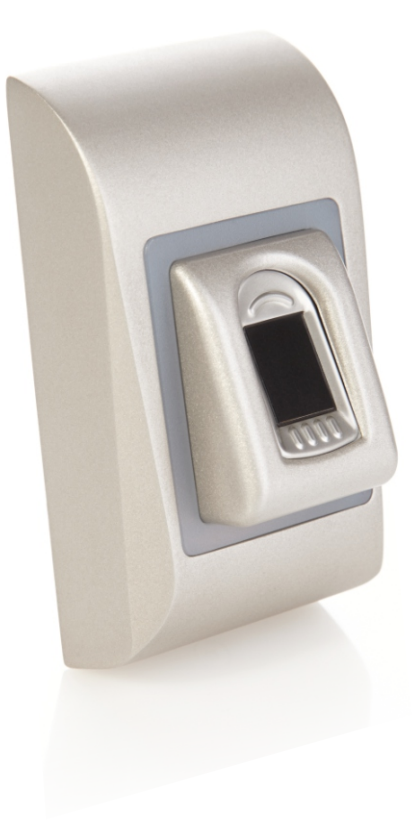

# **BIOC3 V.1 Biometric Reader**

# **User's Manual**

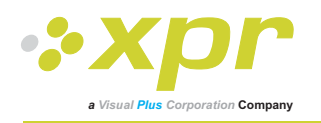

## **Contents**

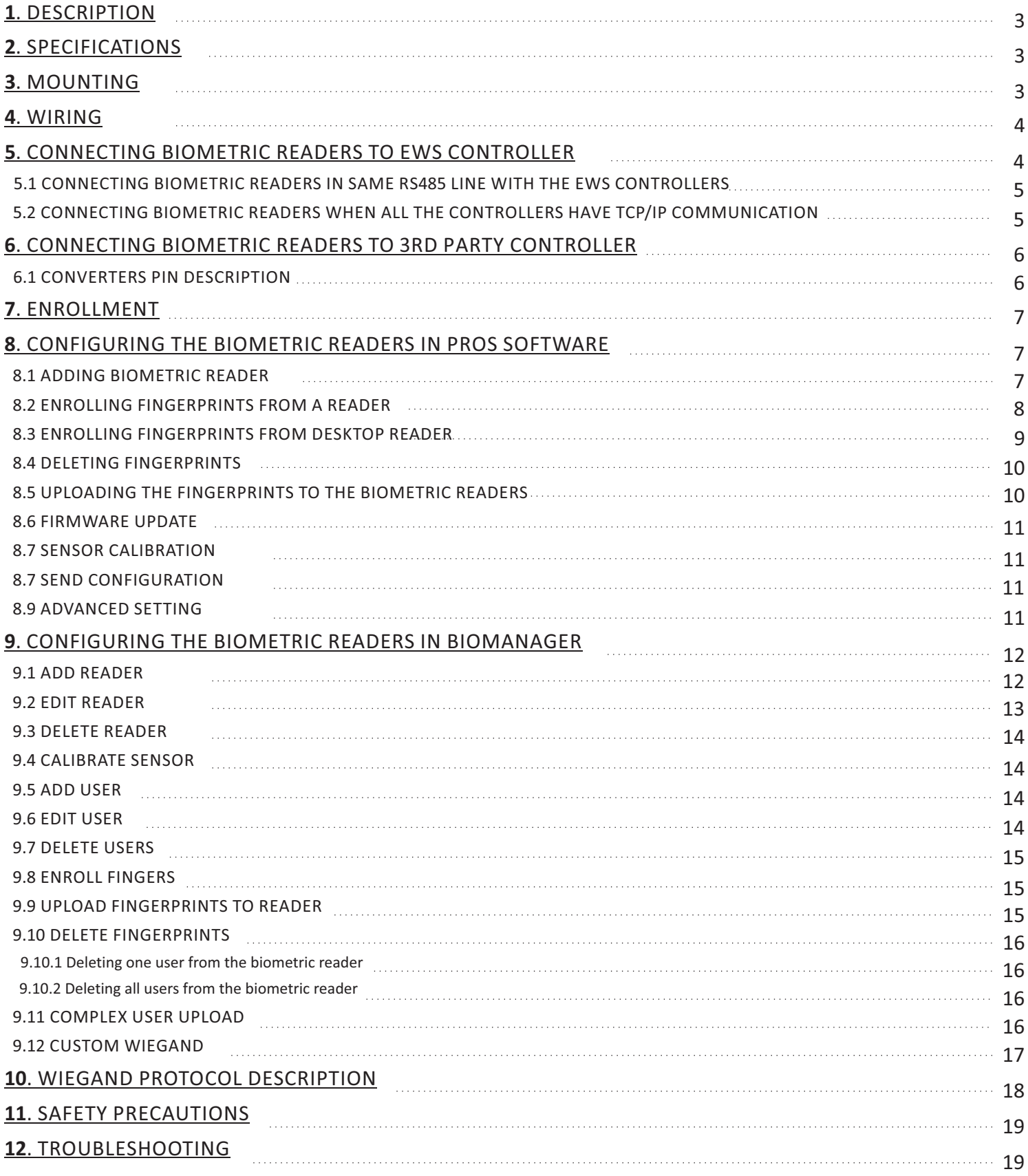

### **1. DESCRIPTION**

BIOC3 is a Wiegand biometric reader for indoors access control applications. It offers storage up to 9500 fingerprints and programmable Wiegand Output (8 to 128 bits).

Configuration of the readers and fingerprint enrollment is done through PC Software.

Connection between the biometric readers is RS485 and it is used for fingerprint transfer and configuration.

When used with third party controllers, the connection between the Biometric readers and the PC is done through a converter (CNV100-RS485 to RS232 or CNV200-RS485 to USB or CNV300-RS485 to TCP/IP). Only one converter is needed per system (one converter for 1, 2, 3...30, 31 Biometric readers)

The tamper switch output can trigger the alarm system, if an attempt is made to open or remove the unit from the wall.

### **2. SPECIFICATIONS**

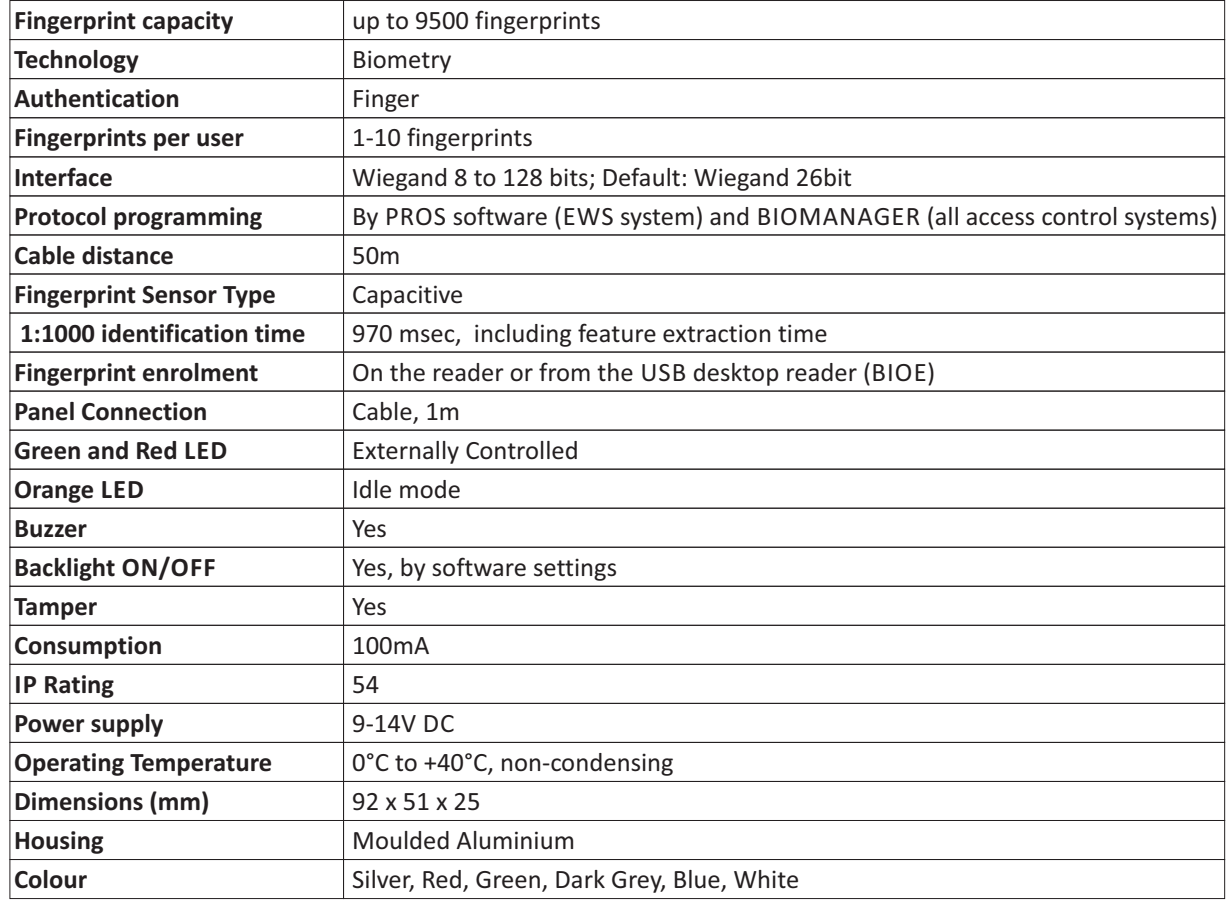

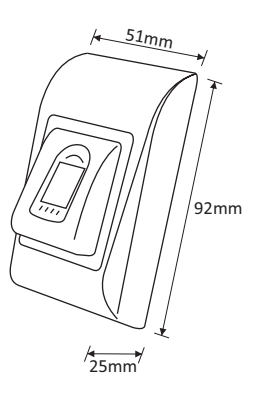

### **3. MOUNTING**

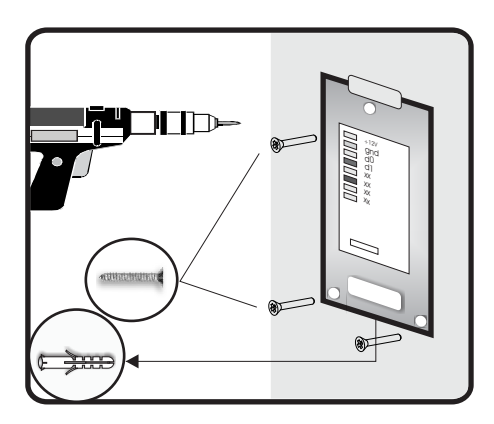

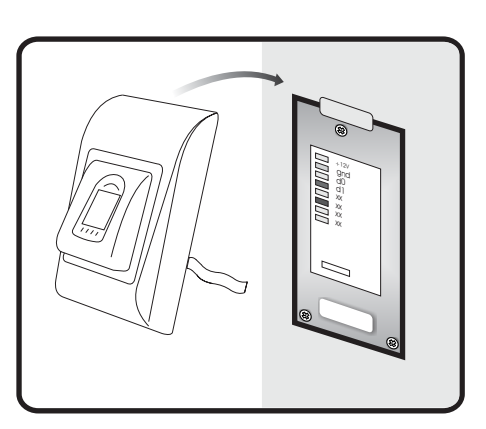

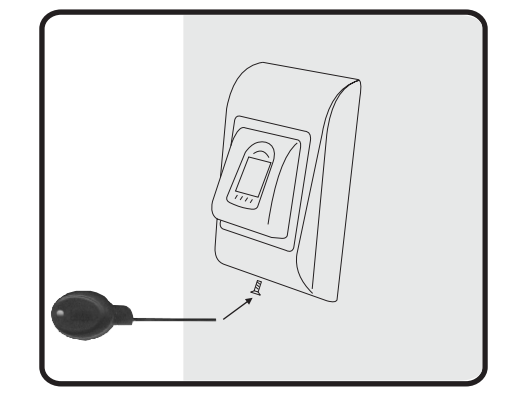

### **4. WIRING**

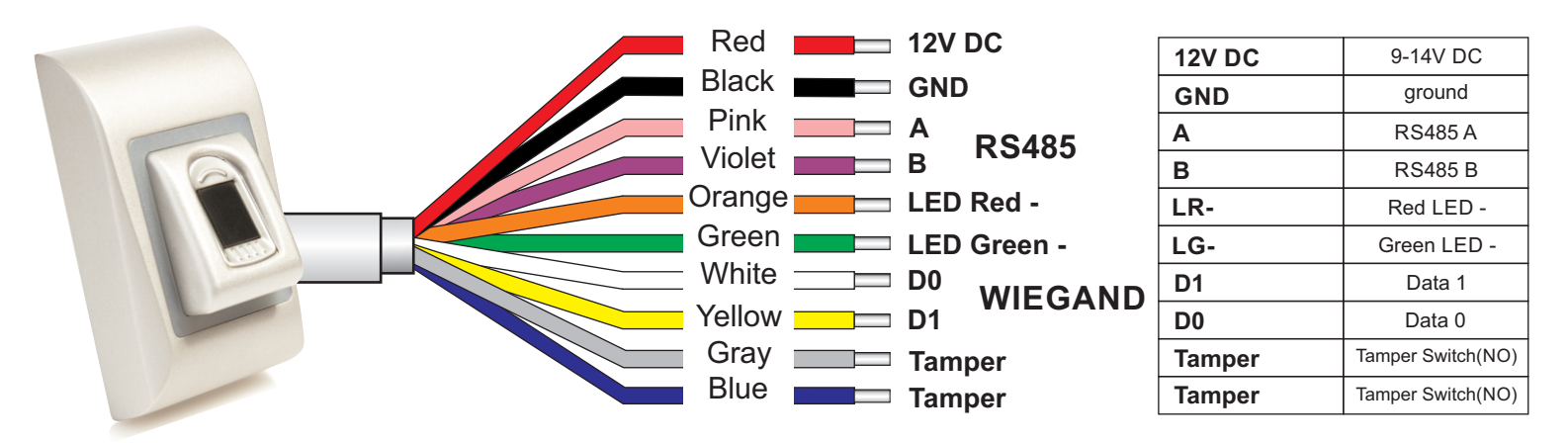

### **5. CONNECTING BIOMETRIC READERS TO EWS CONTROLLER**

- The Biometric readers can be connected to virtually any controller that conforms to Wiegand format standards (standard Wiegand 26bit or self-defined Wiegand).
- The lines D0 and D1 are the Wiegand lines and the Wiegand Number is sent through them.
- The RS485 line (A, B) is used for fingerprint transfer and reader settings.
- The Biometric readers must be powered from the controller.
- If you use different power supply for the biometric reader, connect the GND from the both devices to ensure correct transfer of the wiegand signal
- When you have connected the reader and powered on, the LED should flash in orange light + 2 beeps. This lets you know it's on and ready for use.
- Fingerprint enrollment is done from the PC Software. Connection between the Biometric readers and the PCmust be established.

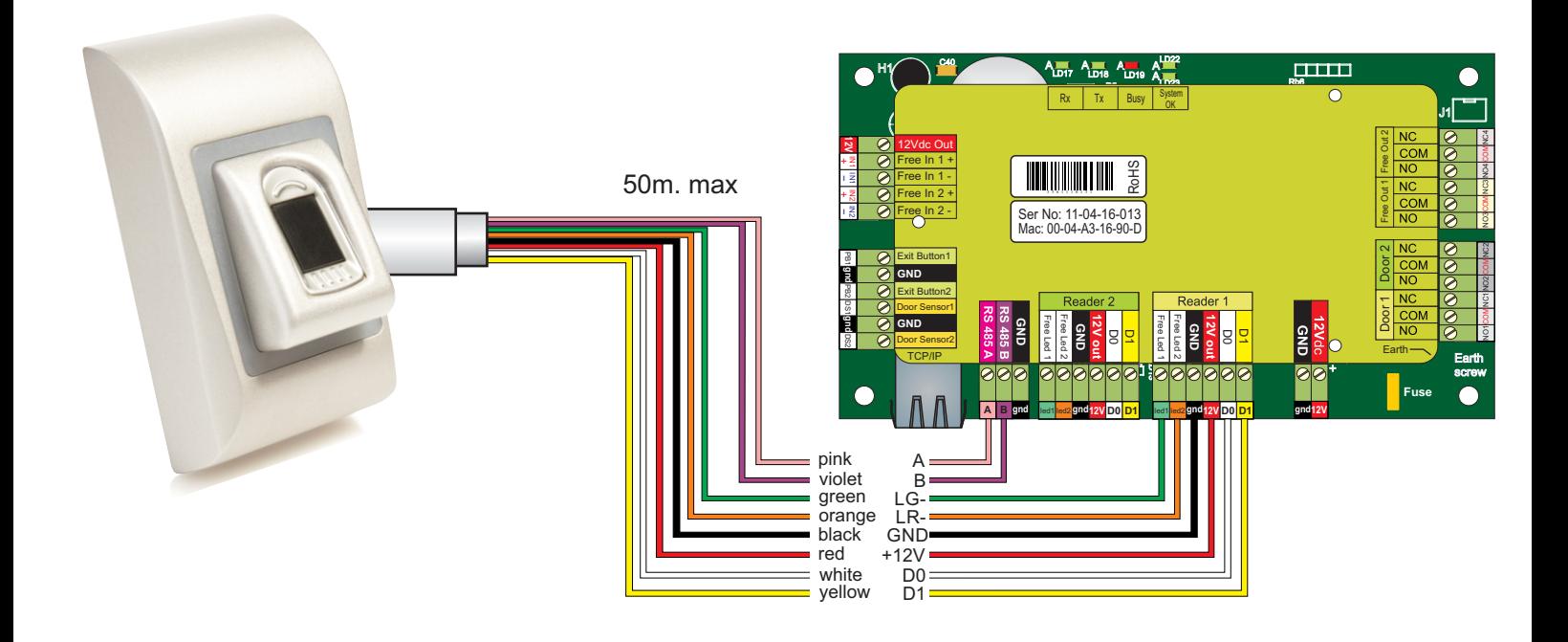

### **5.1 CONNECTING BIOMETRIC READERS IN SAME RS485 LINE WITH THE EWS CONTROLLERS**

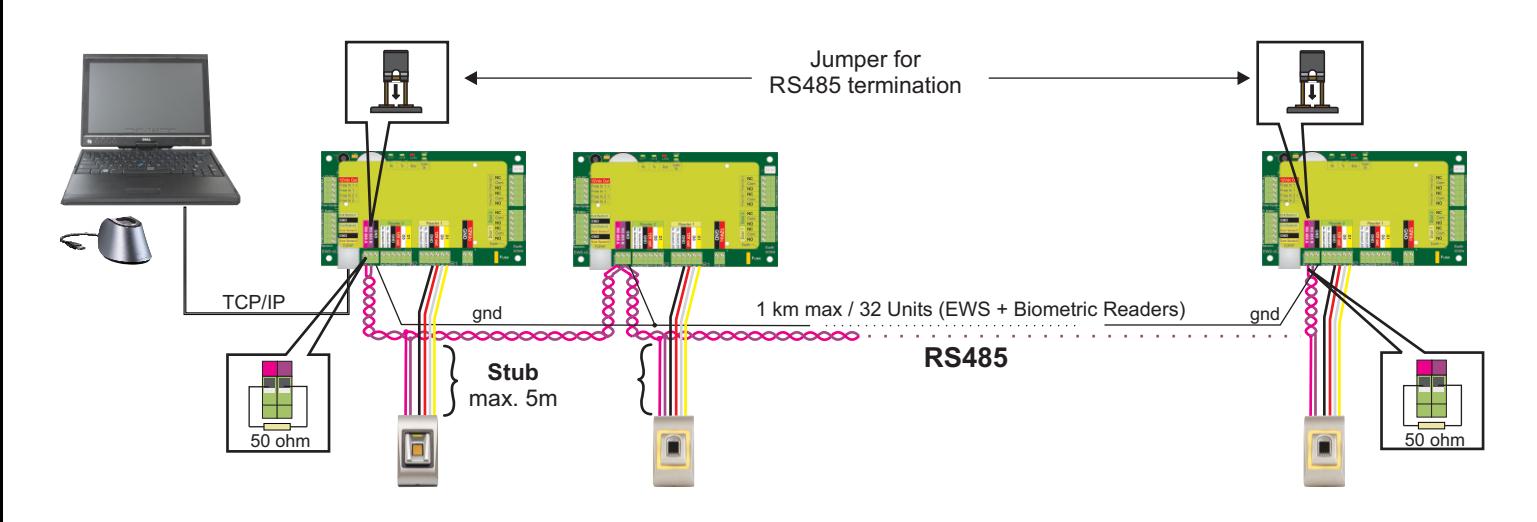

- The Biometric readers are connected through RS485 bus. The same RS485 bus that the EWS controllers are connected to.
- Maximum units in one network (EWS + Biometric readers) is 32.
- If there are more than 32 units in one network, please utilize RS 485 HUB to connect.
- The RS485 Line should be configured in the form of a daisy chain, NOT in a form of a star. If star must be used in some points, keep the stubs from the RS485 backbone as short as possible. Maximum length of the stub is dependant of the installation (total number of devices in RS485 line (total cable length, termination, cable type...) so recommendation is to keep stubs shorter than 5 meters, keeping in mind that this can be possible reason for errors in communication with PC software
- The cable must be twisted and shielded with a min. 0.2mm2 cross section.
- Connect the ground (0V) of each unit in the RS 485 Line using a third wire in the same cable.
- The shield of the communication cable between two devices must be connected to the EARTH from ONE side of the RS 485 Line. Use the side that has earth connection to the building's grounding network.

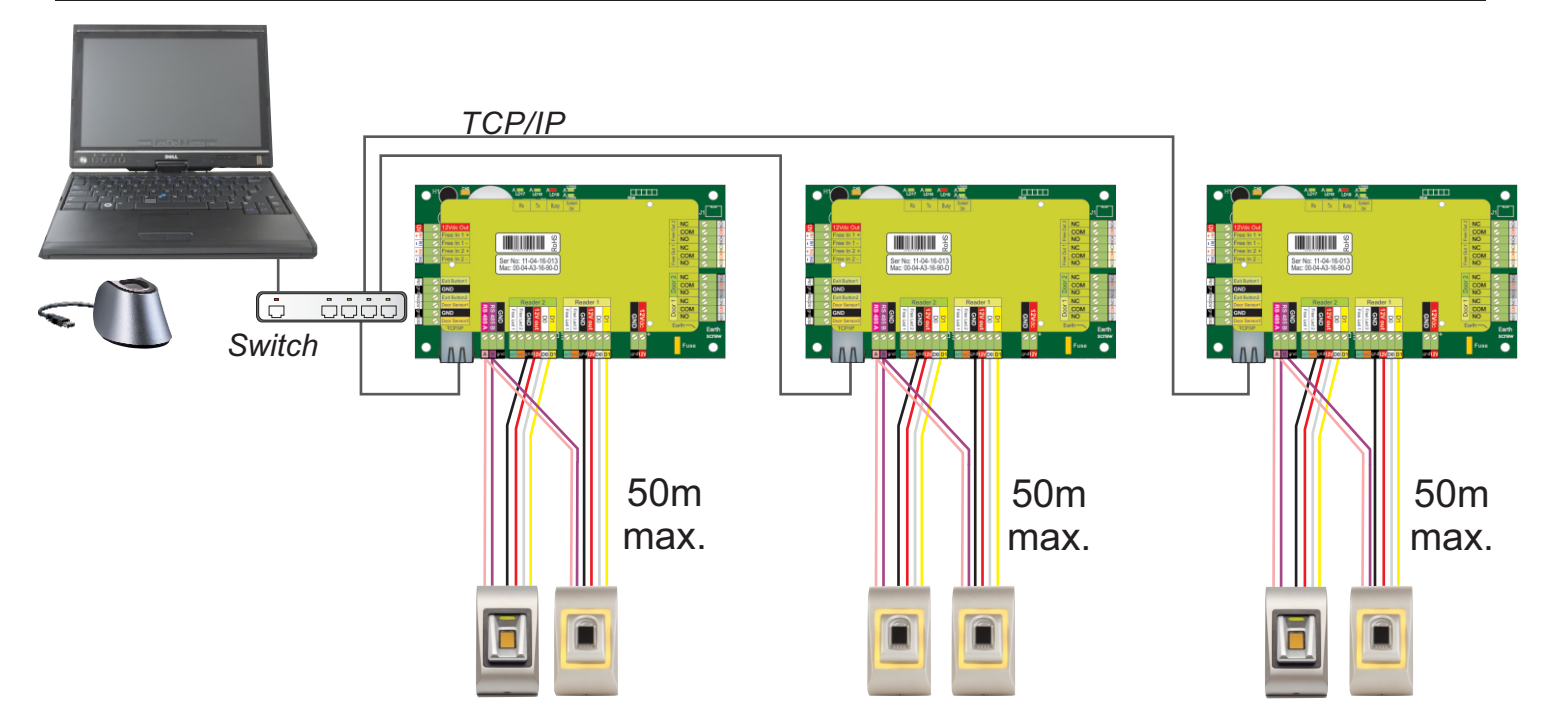

### **5.2 CONNECTING BIOMETRIC READERS WHEN ALL THE CONTROLLERS HAVE TCP/IP COMMUNICATION**

- When all the controllers are connected via TCP/IP, then the RS485 network becomes local (from Reader 1 to the Controller then to the Reader 2).
- Connect the readers directly to the Rs485 terminals in each controller.
- If the distance Reader-Controller is high (50meters) and if the communication with the reader can not be established, then terminate the RS485 network by closing the jumper in the EWS Controller or as described in chapter 4.

### **6. CONNECTING BIOMETRIC READERS TO THIRD PARTY CONTROLLERS**

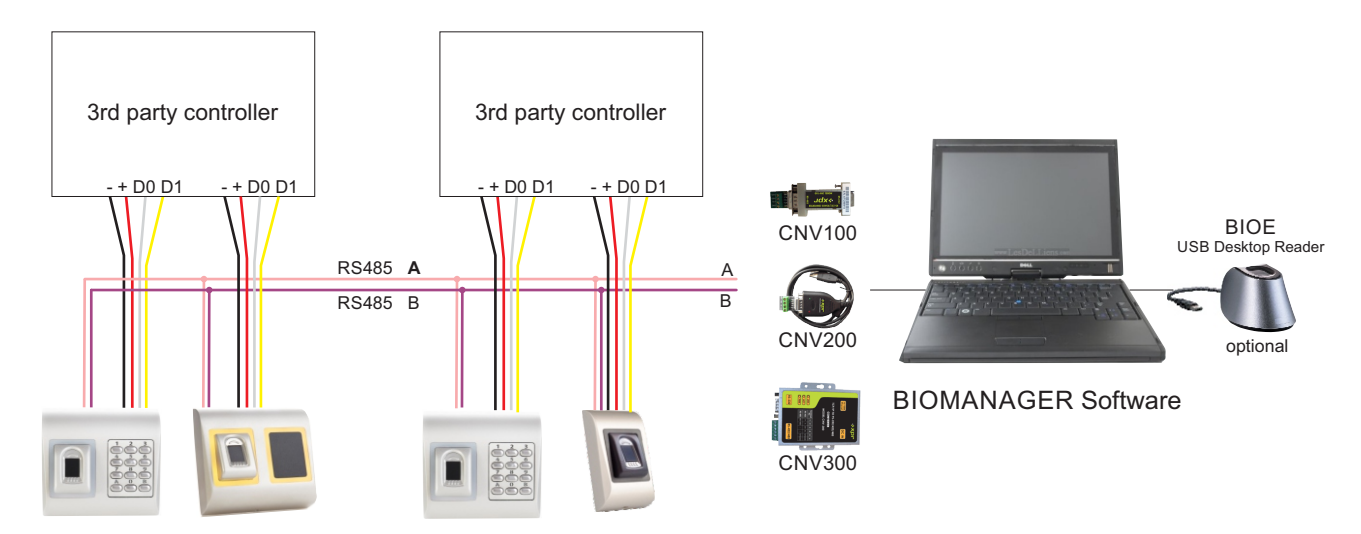

- Connect the lines D0, D1, Gnd and +12V to the third party controller.
- Connect the RS485 Line (A, B) to the converter. Connect the converter in the PC.
- Fingerprint enrollment is done from the PC Software. Connection between the Biometric readers and the PCmust be established.
- The Biometric readers communicate with each other with a RS485 and with the PC Software through a Converter.
- The RS485 Line should be configured in the form of a daisy chain, NOT in a form of a star. Keep the stubs from the RS485 backbone as short as possible (not more than 5 meters)
- Only one converter per installation is needed, not per reader.

### **6.1 CONVERTERS PIN DESCRIPTION**

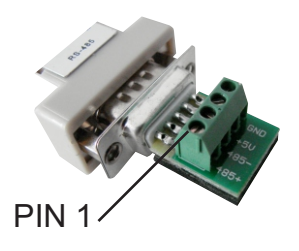

**CNV100** Converter RS485 to RS232 Does not requires installation

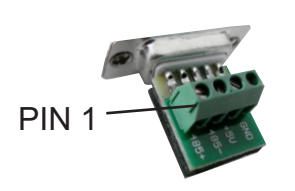

**CNV200** Converter RS485 to USB Requires installation as USB serial device (refer to CNV200 Manual). The Drivers are located on the CD.

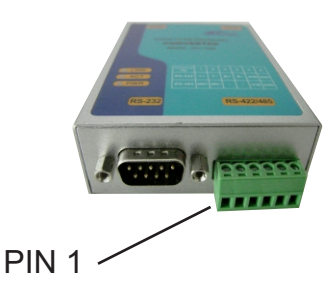

**CNV300**

Converter RS485 to TCP/IP Does not require installation. IP address set through Internet Browser(refer to CNV300 Manual)

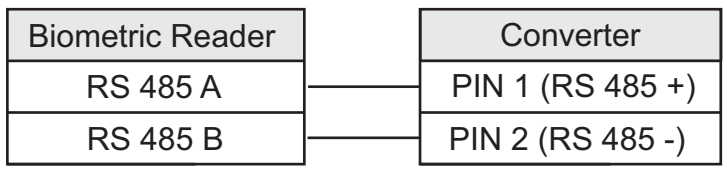

### **7. ENROLLMENT**

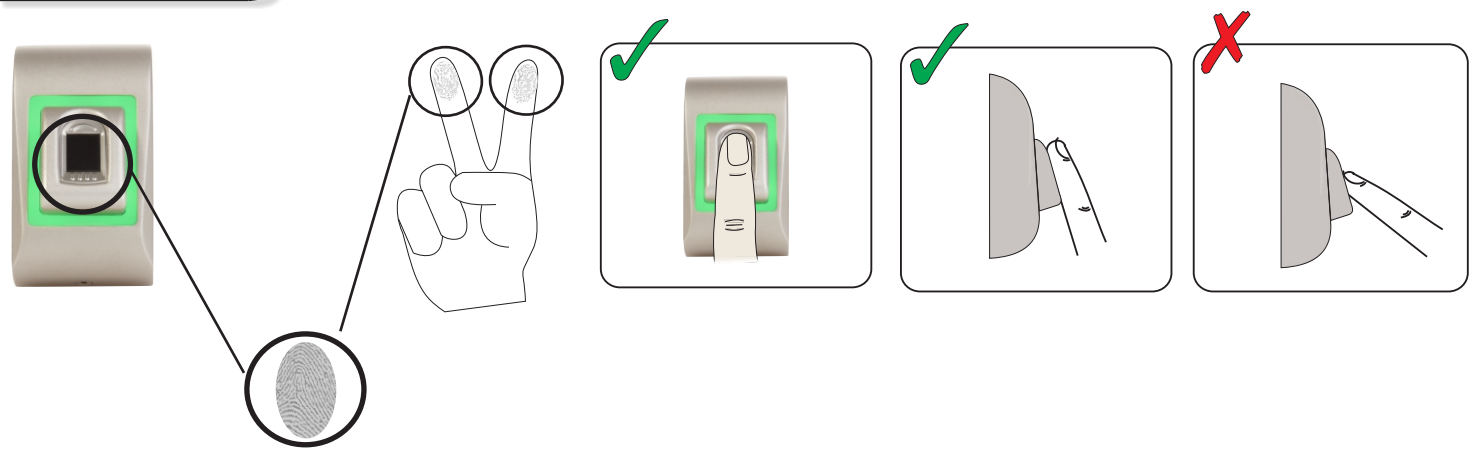

### **8. CONFIGURING THE BIOMETRIC READERS IN PROS CS SOFTWARE**

#### **8.1 ADDING BIOMETRIC READER**

1. Expand the Door item to view the readers

2. Right click on the reader and select properties (8.1)

3. In the Basic tab, for "Type" of the Reader select "BIOC3". (8.2)

4. After selecting the type, a third tab will appear "Biometric". Go to that tab and put the serial number of the Biometric Reader. (8.3)

**Important Note:** The serial number of the reader can be found on a sticker inside the reader, on the packaging box and it can be search from the software (right click on the portal/search devices/readers). (8.4 & 8.5)

To check if the reader is On Line, right click on the reader and select "Check version". In the Event Window a message should appear "Device ON Line, Type: BIOC3" (8.6)

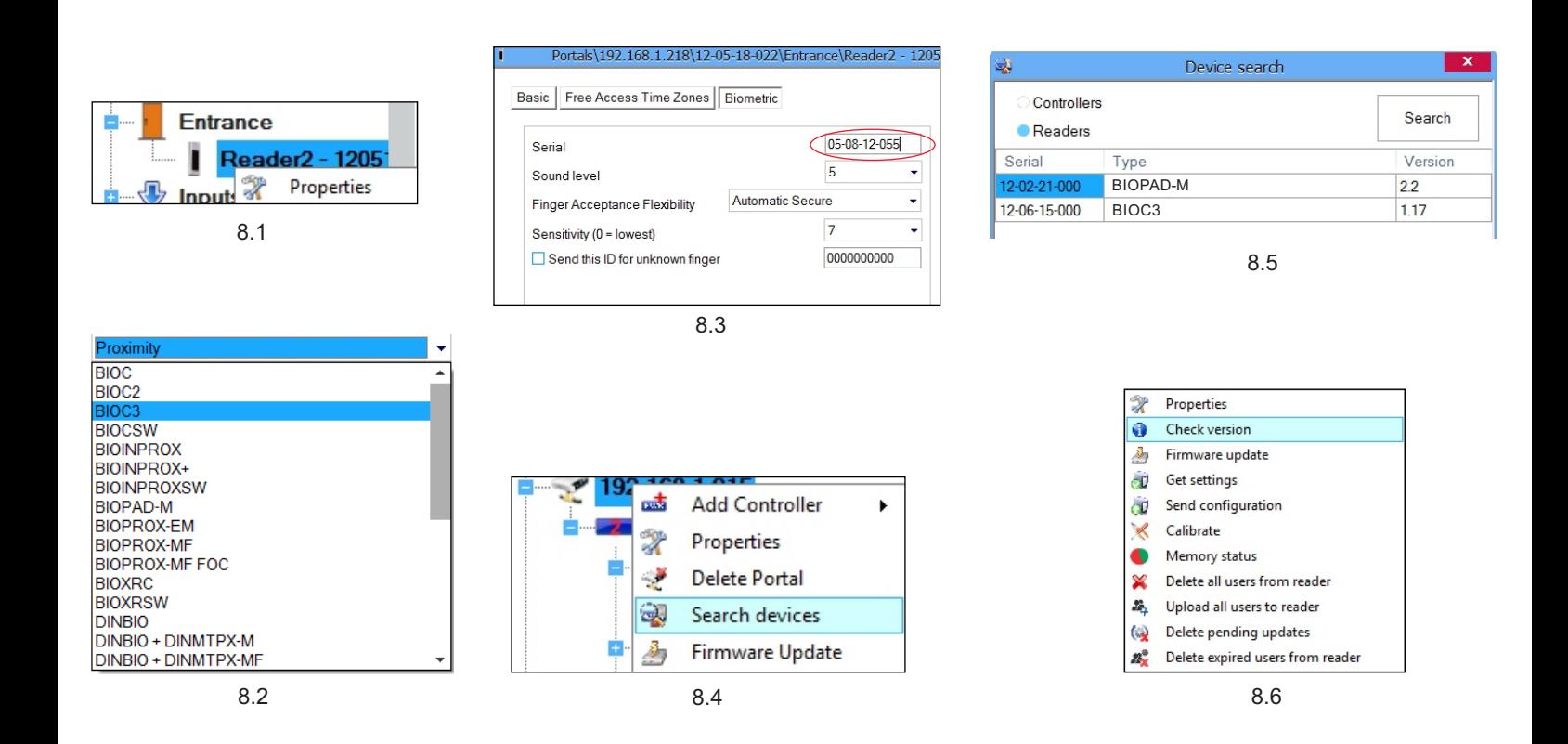

#### **8.2 ENROLLING FINGERPRINTS FROM A READER**

- 1. Open the Users Window and create a new user. Click on "New User", put a name and ID(card number). (8.7)
- 2. Go to the "Biometric" Tab
- 3. Select the reader(with left click) from which the enrollment will be done. (8.8)
- 4. Right click on the fingertip and select enroll. (8.9)
- 5. In the next 25 sec. present the finger on the selected reader and the finger tip will turn red, with the percentage of successful enrollment shown next to the fingertip. (8.10) In these 25 sec. the reader will continuously blink in orange.
- 6. Repeat point 4&5 for each finger that should be enrolled.
- 7. Click on "Save New" and the fingerprint will be sent automatically to all Biometric Readers where that user has access, i.e. to all the readers according to the Access Level assign to that user.

#### Example:

If the user has "Unlimited" Access level then the fingerprints will be sent to all readers, if the user has Access level only for Reader1 and Reader 3 then the fingerprints will be sent only to those two readers.

Note:

To check if all the fingerprints are sent to the reader, right click on the reader and select "Memory Status". (8.11) In the event window a line will appear indicating the number of fingerprints stored in the reader. (8.12) Note:

If more fingerprints are added for one user, all fingerprints will send the same Wiegand Code to the controller, the one written in the field User ID(card Number).

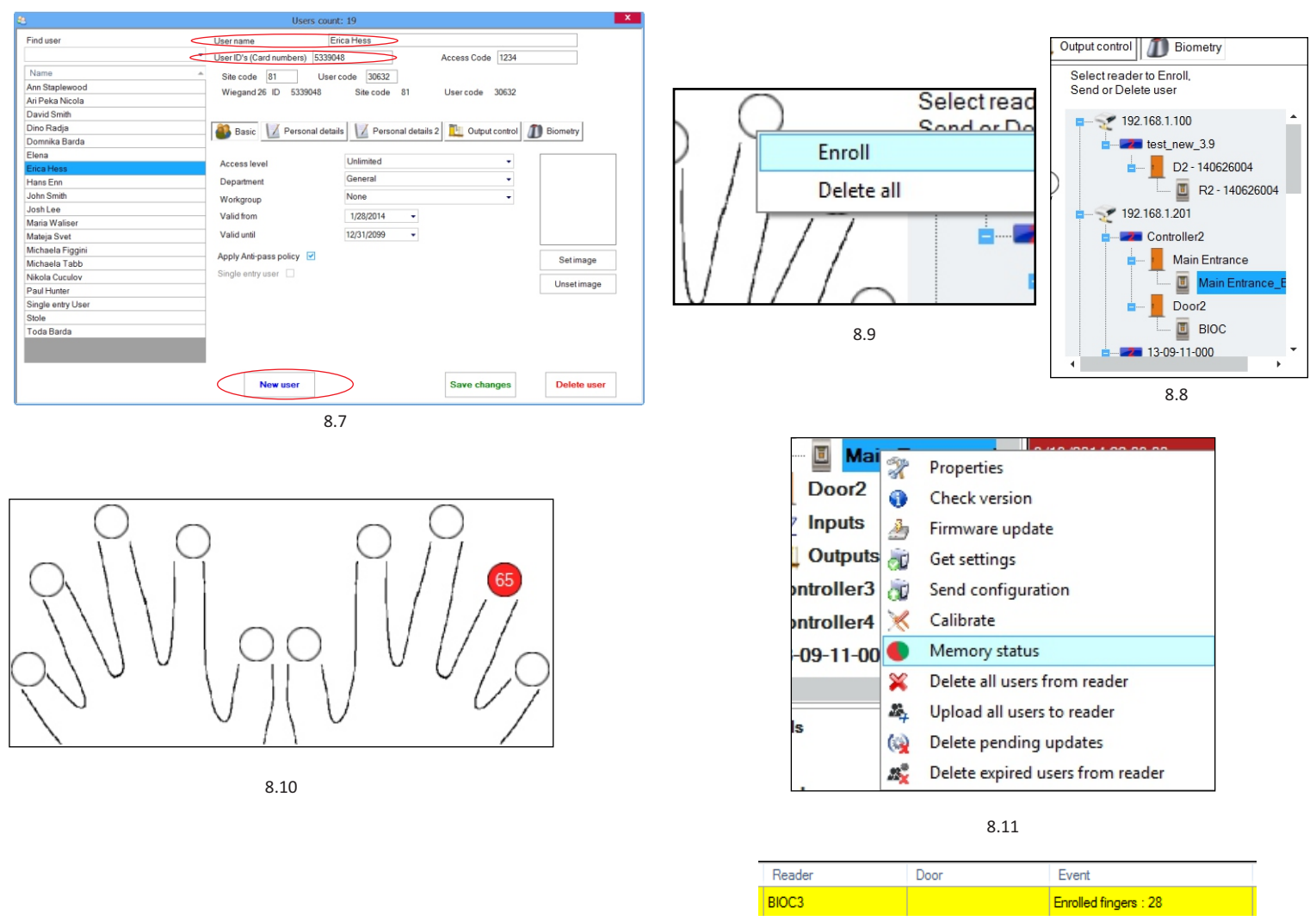

8.12

#### **8.3 ENROLLING FINGERPRINTS FROM DESKTOP READER**

Plug the Desktop Reader (BIOE) in the PC. If the device is not installed automatically use the drivers located on the CD provided with the Biometric reader. It is installed in the same way as a USB Device. When the desktop reader has been installed it will automatically appear in the Software. (8.13)

1. Open the Users Window and create a new user.

Click on "New User", put a name and ID(card number). (8.7)

- 2. Go to the "Biometric" Tab
- 3. Select the USB desktop Reader (with left click).
- 4. Place the finger on the BIOE, right click on the fingertip and select enroll. (8.9)
- 5. The finger tip will turn red, with the percentage of successful enrollment shown next to the fingertip.(8.10)
- 6. Repeat point 5 for each finger that should be enrolled.
- 7. Click on "Save New" and the fingerprint will be sent automatically to all Biometric Readers where that user has access, i.e. to all the readers according to the Access Level assign to that user.

If the reader is off line, the fingers will be sent upon the connection is established between PROS server and the reader. No need for additional enrollment or actions. The fingerprints will be sent as soon as communication is established.

#### Example:

If the user has "Unlimited" Access level then the fingerprints will be sent to all readers, if the user has Access level only for Reader1 and Reader 3 then the fingerprints will be sent only to those two readers.

#### Note:

To check if all the fingerprints are sent to the reader, right click on the reader and select "Memory Status". (8.11) In the event window a line will appear indicating the number of fingerprints stored in the reader. (8.12)

#### Note:

If more fingerprints are added for one user, all fingerprints will send the same Wiegand Code to the controller, the one written in the field User ID(card Number).

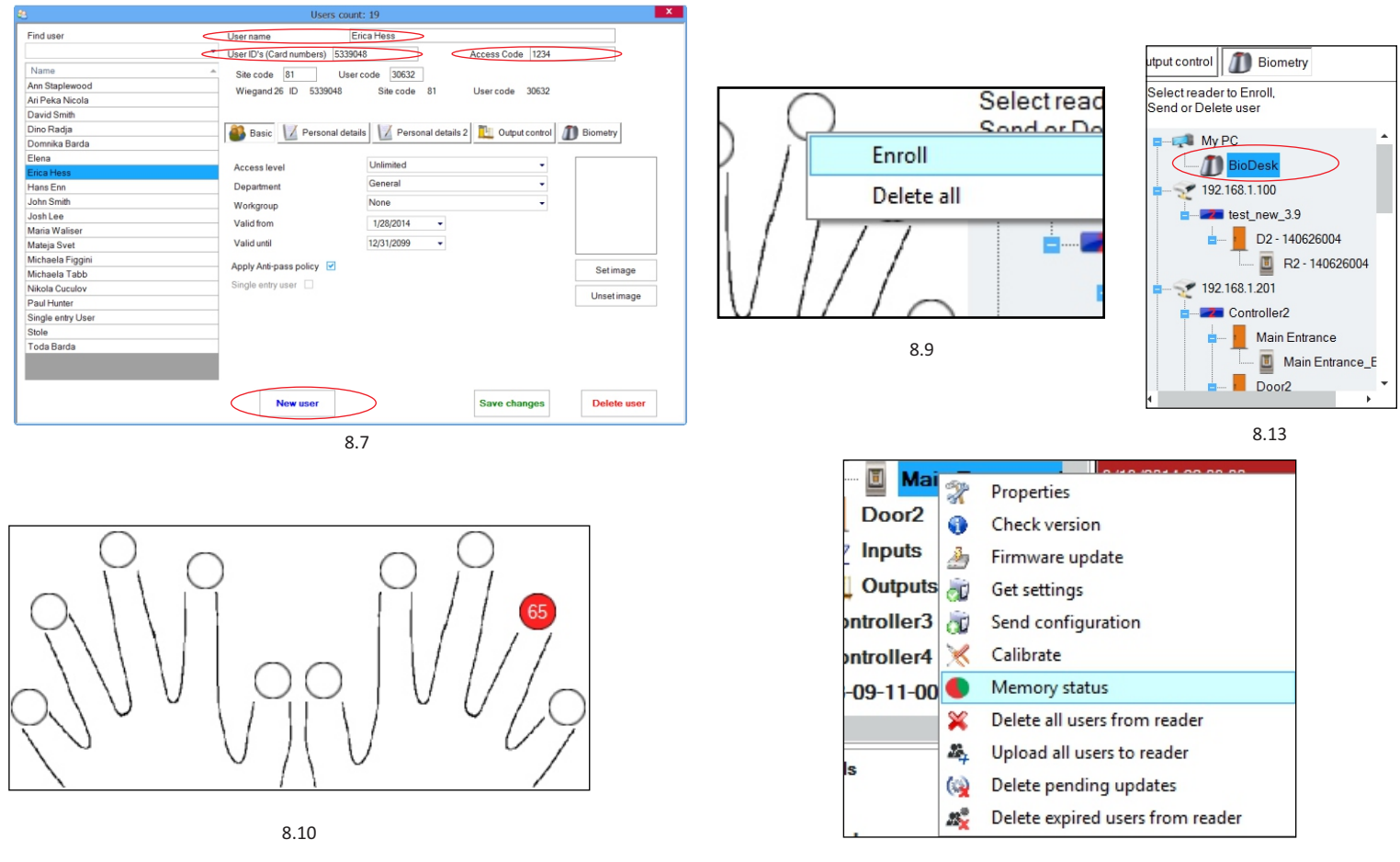

8.11

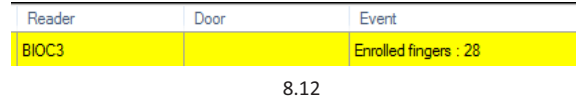

#### **8.4 DELETING FINGERPRINTS**

In General, the fingerprints are stored in the Biometric reader and in the Software. Deleting can be done only in the readers or from both places.

#### **Deleting one user from the biometric reader**

Select the User

Click on "Delete User". The User together with its fingerprints will be deleted from both the software and the fingerprint readers. (8.14)

#### **Deleting all users from the biometric reader**

Right click on the reader and select "Delete all users from reader" (8.15)

#### **Delete one or more fingerprints**

Select the User and open the "Biometric" tab Go to the fingertip that needs to be deleted, right click and select "Delete" for one finger or "Delete All" for all fingers of the User. Click "Save Changes".

With this procedure the User's fingerprints are deleted from the software and from the reader. (8.16)

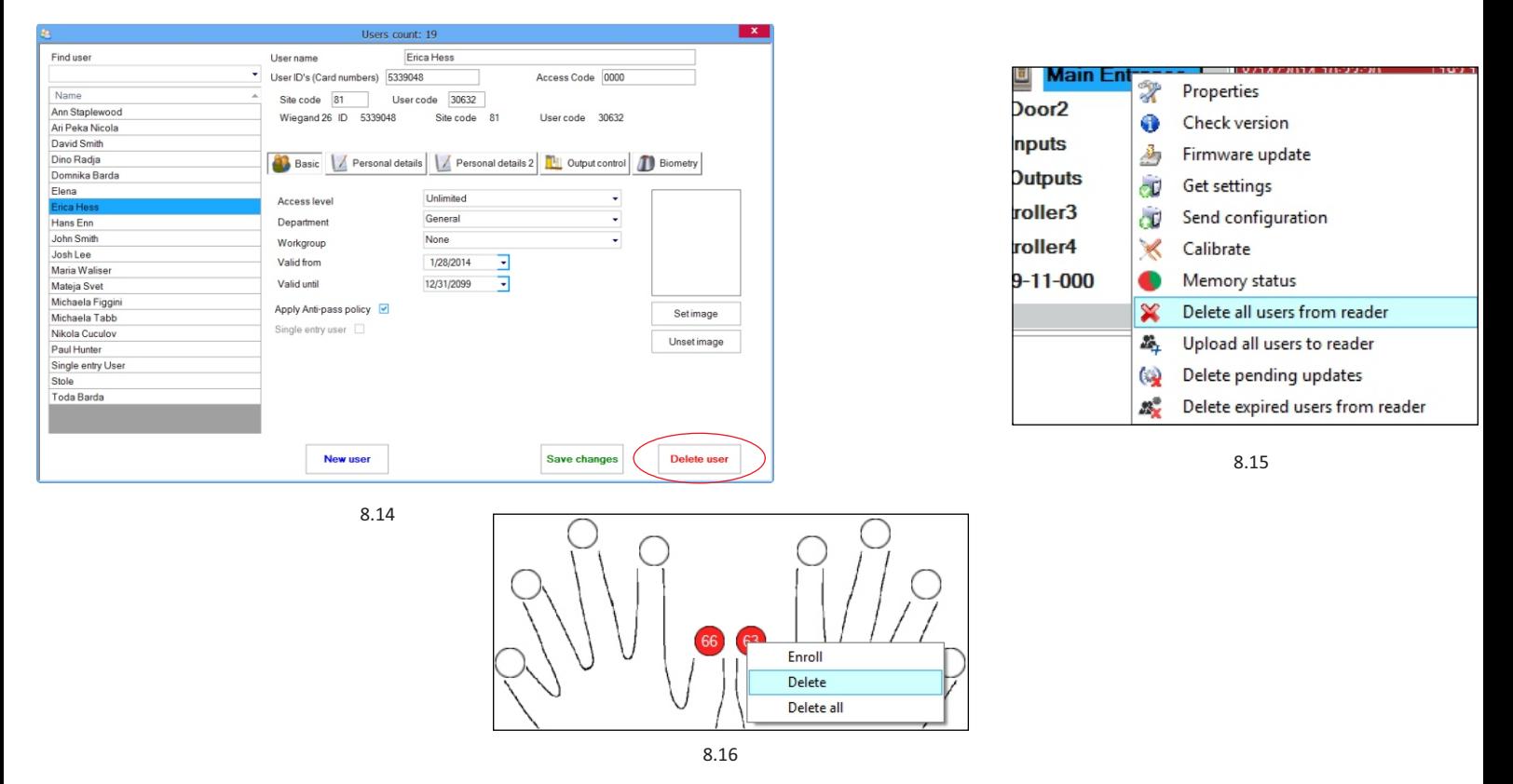

#### **8.5 UPLOADING THE FINGERPRINTS TO THE BIOMETRIC READERS**

Right click on the biometric reader Select "Upload all users to reader" While receiving the fingerprints the reader will blink in orange.

Note: Use this feature when you change or add a reader, if pending tasks are deleted in the software or if there are doubts that fingerprints in the reader memory are not synchronized with the software database.

In normal usage, the fingerprints are sent automatically and this feature is not used.

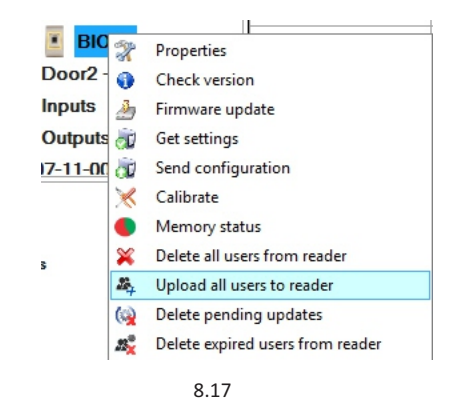

#### **8.6 FIRMWARE UPDATE**

Right-click on the reader and select Firmware update menu (8.18) On the Firmware update window, click on the Browse button (8.19). The default location of the firmware files installed with PROS CS is in the folder "Firmware".

Select the firmware file with a "xhc" extension.

Click on the Upload button

Important: Wait for the update end message. Do not turn off the reader, the software or any communication device in between during the entire process.  $8.18$ 

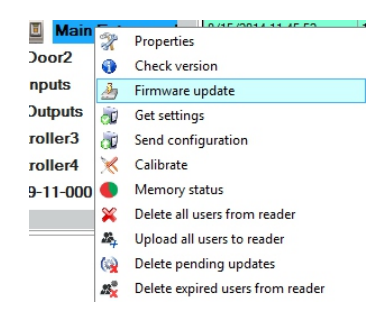

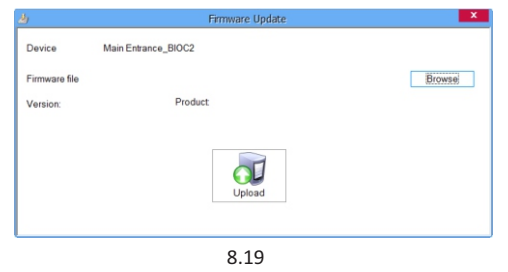

#### **8.7 SENSOR CALIBRATION**

Right click on the biometric reader and select "Calibrate" and wait for confirmation message.

Note: It is recommended to do a calibration while commissioning the reader and in cases when there are problems with reading the fingers

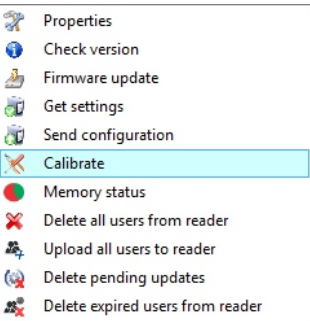

ł

Ÿ

 $\bullet$ 

 $\mathscr{R}$  $\bullet$ 

 $\mathcal{B}^{\otimes}$ 

Properties

Check version Firmware update **CD** Get settings **CD** Send configuration Calibrate

Memory status Delete all users from reader & Upload all users to reader (@) Delete pending updates

Delete expired users from reader

#### **8.8 SEND CONFIGURATION**

· Right-click on the reader and select the Send configuration menu

· See the events panel to check the configuration flow

Note: The biometric reader gets its settings automatically. This function is used if the reader was off line while making the changes.

#### **8.9 ADVANCED SETTINGS**

#### **Send This ID for:**

Unknown Finger sends the desired Wiegand when an unknown finger is applied.

Click on the Save & Exit button

#### **Sound level:**

Sound level of the device (ON or OFF)

#### **Finger Acceptance Flexibility:**

Accepted tolerance. The recommended value is "Automatic Secure".

#### **Sensitivity:**

Bio-sensor sensitivity, the recommended value is 7, most sensitive.

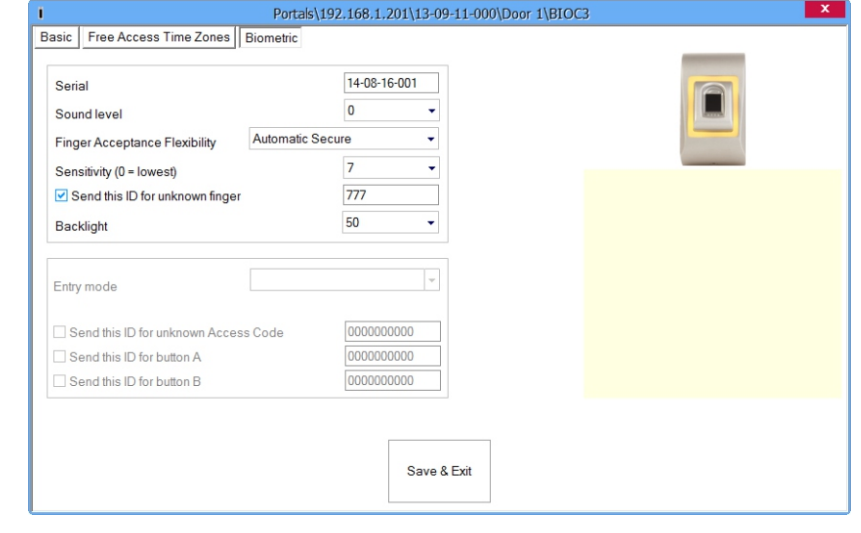

### **9 CONFIGURING THE BIOMETRIC READERS IN BIOMANAGER**

BioManager is software for fingerprint management of XPR Biometric readers, when used with third party access controllers.

Main functions:

- Fingerprint Enrollment

It can be done by ANY Biometric reader in the network or by Desktop (USB) Biometric reader. Note: The Desktop Biometric reader BIOE is only compatible to Biometric readers with capacitive sensor, not with the ones with thermal sensor.

- Fingerprint Transfer

Finger templates can be sent to any Reader in the Network. Different Users can be sent to different Biometric readers.

- PIN Codes management and transfer PIN Code length configuration (1 to 8 digits) and PIN Code transfer.

- Wiegand Output Configuration

The Wiegand output of the Biometric reader can be customized bitwise.

### **9.1 ADD READER**

Right-click on the portal connected to the reader and select Add reader

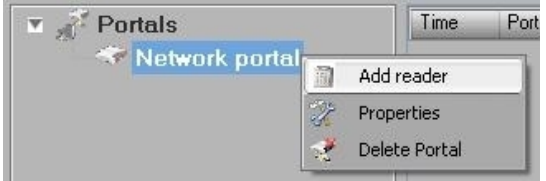

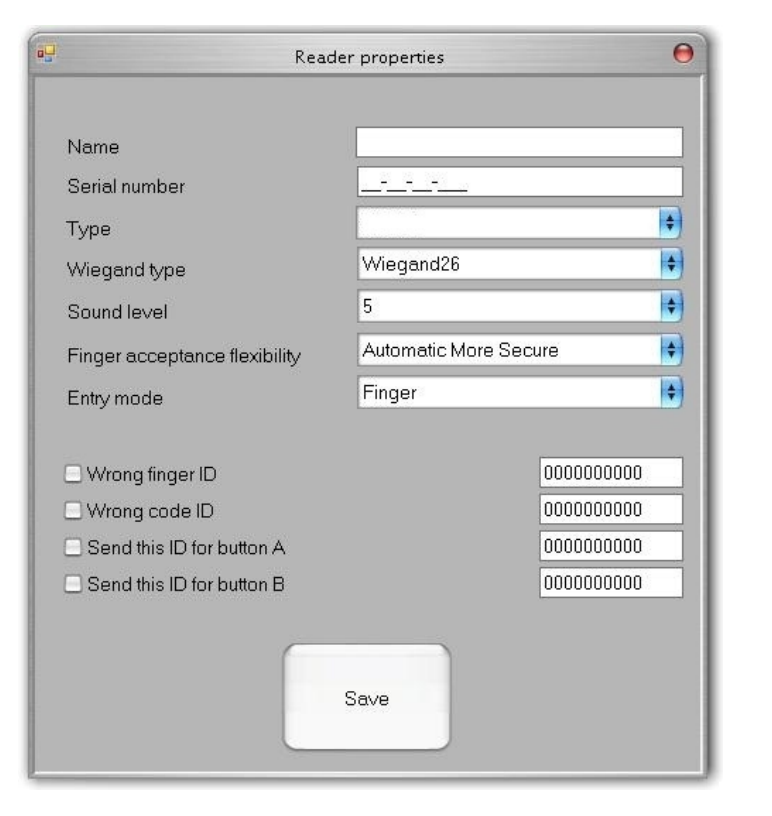

#### Fill the Reader form

Click on **Save** and the reader icon appears under the selected portal

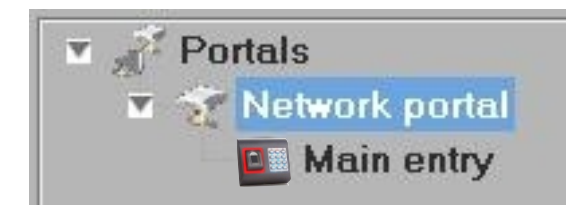

#### Right-click on reader and select **Version info**

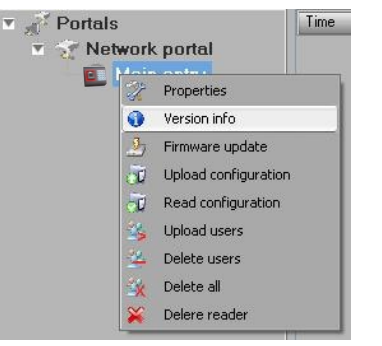

#### If reader is online, new line is added on top of the event table

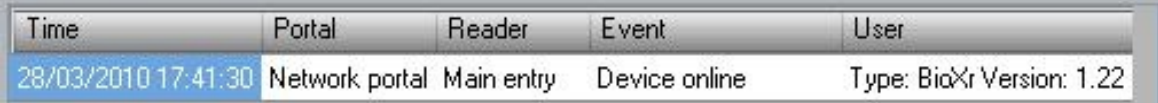

#### If reader is not online, following line is added on top of the event table

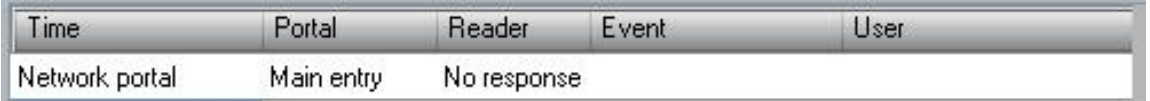

#### If reader is online, right click on reader and select **Upload configuration**

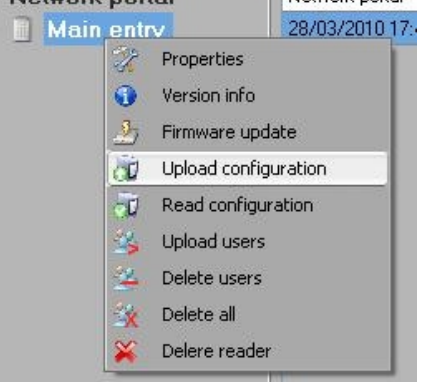

#### Check at event table if configuration was successful

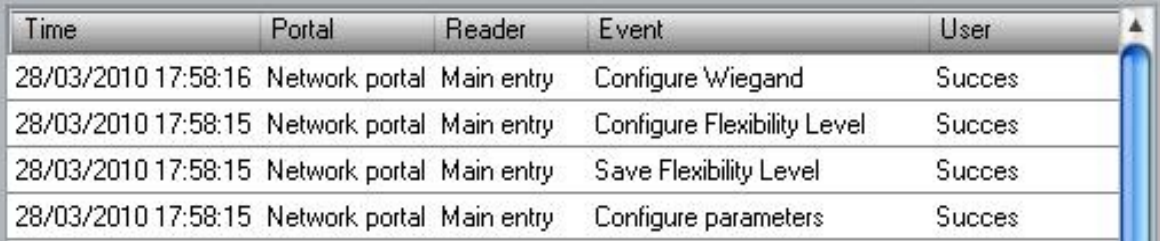

#### **9.2 EDIT READER**

#### Right-click on the reader and select **Properties** Edit reader properties and click **Save** button

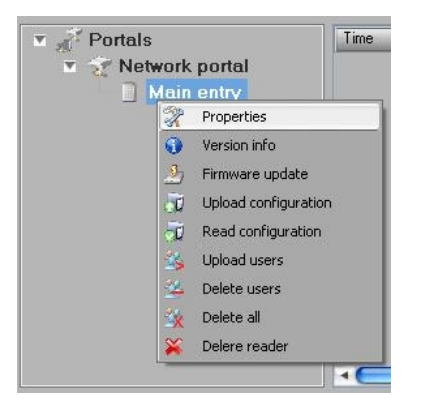

#### Right click on the reader and select **Upload configuration**

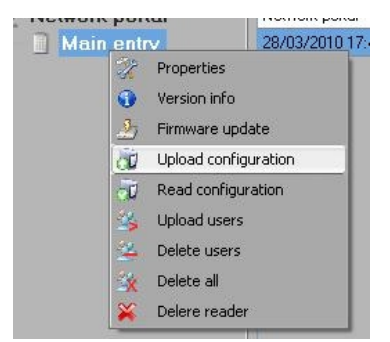

#### Check at event table if configuration was successful

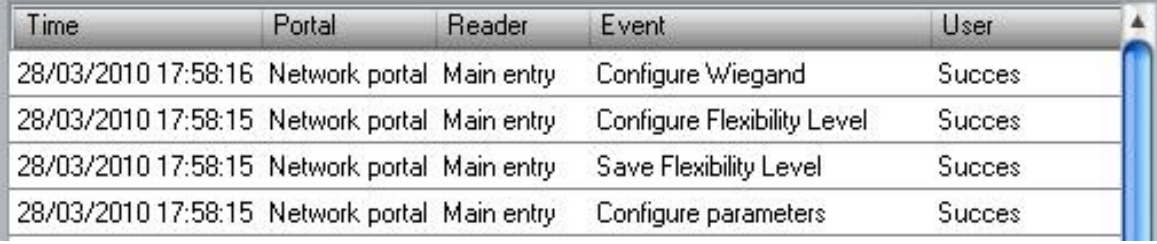

#### **9.3 DELETE READER**

Right-click on the reader and select **Delete reader**

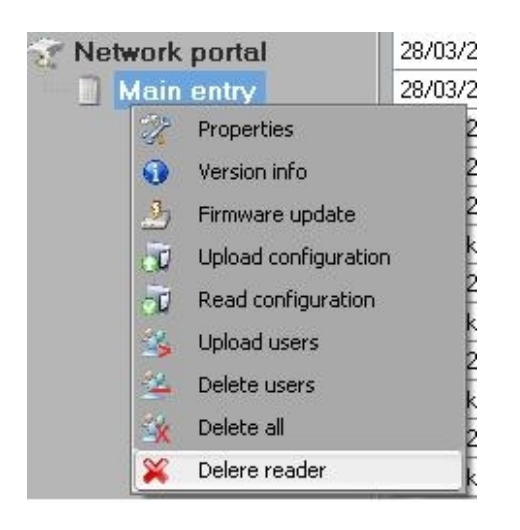

#### **9.4 CALIBRATE SENSOR**

Right-click on the reader and select **Calibrate**

Calibrate

See the events panel to check the calibration flow

It is recommended to do sensor calibration once after reader is mounted. Clean the fingerprint sensor before calibration.

#### **9.5 ADD USER**

At user table, click on the last empty user field and enter user name

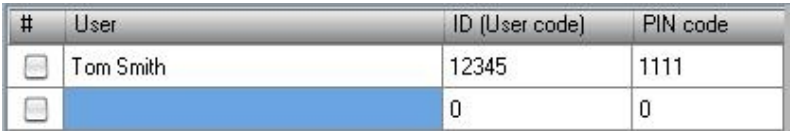

Click on ID (User code) field and enter ID number. This number will be sent by the reader to the access controller when user finger is recognized by the reader

Click on PIN code field and enter the PIN. PIN code is used at readers with keypad. When PIN code is typed at reader, User ID will be sent to the access controller

#### **9.6 EDIT USER**

- Find the user at user table to edit
- Click on the user field for edit (Name, ID or PIN)
- Type new value
- Press Enter on the keyboard

#### **Important:**

**When ID is changed, warning message is displayed reminding that if ID exist in some reader, should be deleted from reader prior to change.**

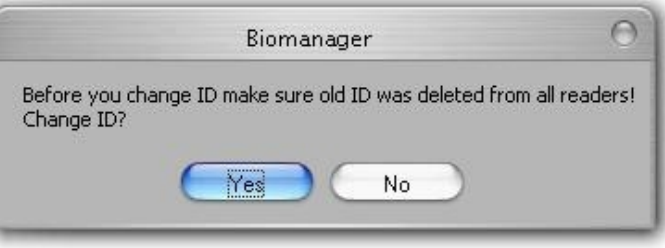

#### **9.7 DELETE USERS**

- Check the users to be deleted
- Right-click on the users table
- Click on **Delete checked users menu**

#### Confirm warning message

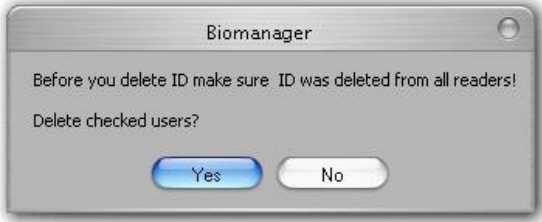

#### **9.8 ENROLL FINGERS**

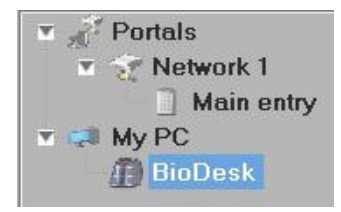

- Select the User in the User Column, not the check box (the check box is for sending the fingerprints) and the User name cell will turn blue
- Select the Biometric reader or Desktop reader BIOE from where the enrollment will be done

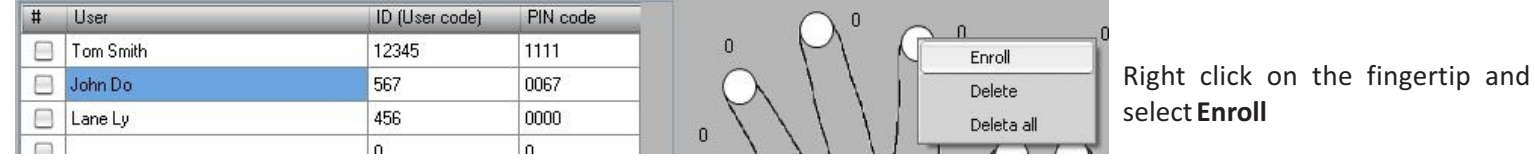

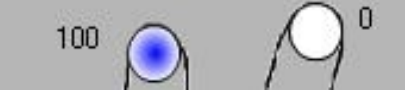

Swipe the finger on the Reader and the finger tip will become blue, with percentage of successful enrollment given right beside the fingertip

**Note: If more fingerprints are added for one user, all fingerprints will send the same Wiegand Code to the controller.**

#### **9.9 UPLOAD FINGERPRINTS TO READER**

Check the users which fingerprints will be sent to the Reader

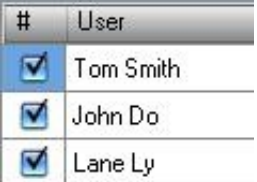

Right-click on the Biometric reader those users should be sent and select **Upload users**

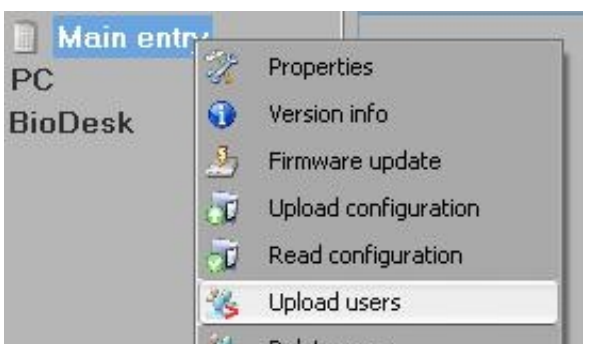

As each user is being sent, the checkbox will become unchecked indicating that the user is successfully sent. In the same time the orange LED of the Biometric reader blinks

Note: Average time for transferring one finger template is 0,6 sec. Note: The PIN Codes are also being sent, if there are any.

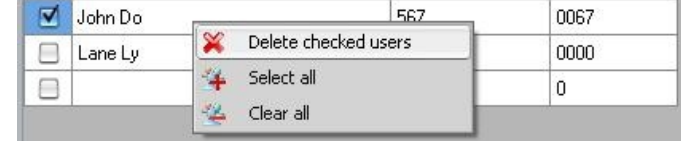

#### **9.10 DELETE FINGERPRINTS**

After the transfer, the fingerprint are stored in the Biometric reader and in the PC.

Deleting can be done only in the software, only in the readers or from the both places.

#### **9.10.1 Deleting one user from the biometric reader**

Select the users checkbox.

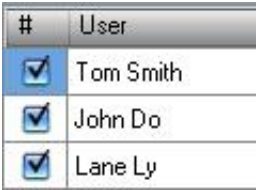

Right click on the Reader and select **Delete Users**

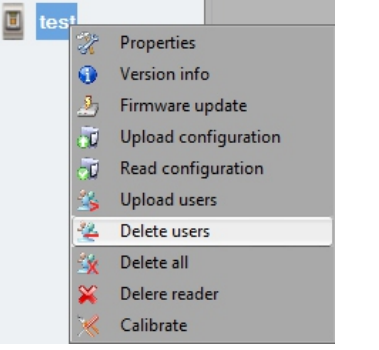

The user is deleted from the reader, but his fingerprints are still in the software's database. They can be sent ones again without the need of re enrollment.

#### **9.10.2 Deleting all users from the biometric reader**

Right click on the Reader and select **Delete all**

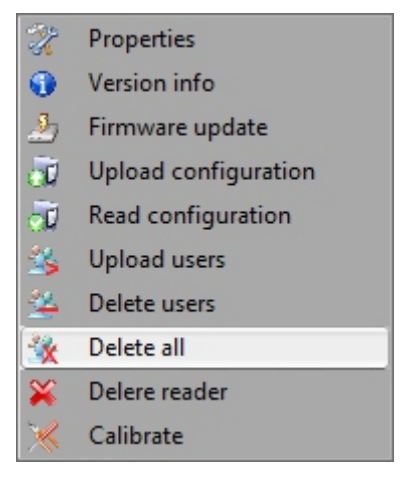

#### **9.11 COMPLEX USER UPLOAD**

Complex user upload is used to sent multiply user selection to more readers

Click on **Upload table** at main menu

 $\bf{l}$ Settings Memory Status Upload table **A** English Help Use mouse click to select the combination you need or use right-click to check or clear entire row or column

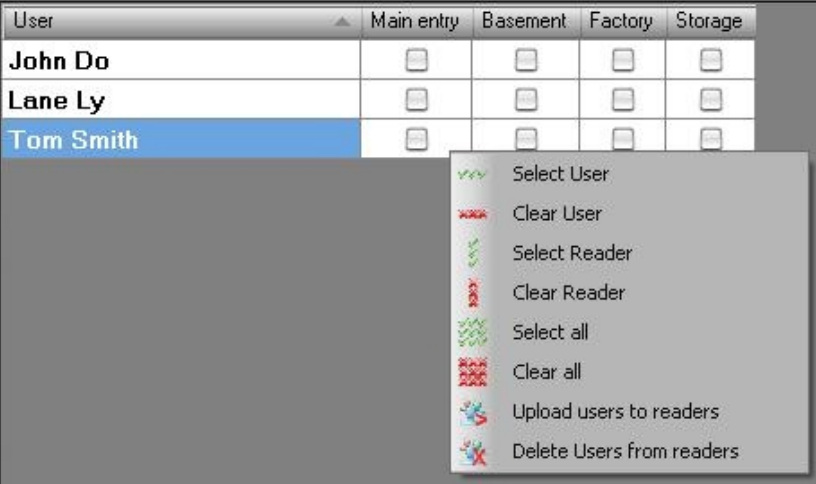

#### Select **Upload Users to readers** or **Delete Users from readers** at right-click menu

As upload is progressing, check boxes are cleared mining appropriate combination was successfully done When upload is over, if there are still checked items, repeat the upload command

#### **9.12 CUSTOM WIEGAND**

BioManager has defined Wiegand 26 and 34 bit as standard options and other 3 Wiegand settings as user definable.

To setup custom Wiegand format Select **Wiegand**menu from **Settings**

Settings | Memory Status 뮤 Wiegand œ. System parameters Password Departments

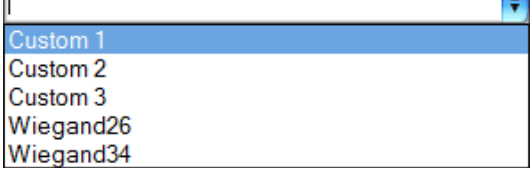

At Wiegand setup window select one from customs Wiegand

#### Set Wiegand parameter

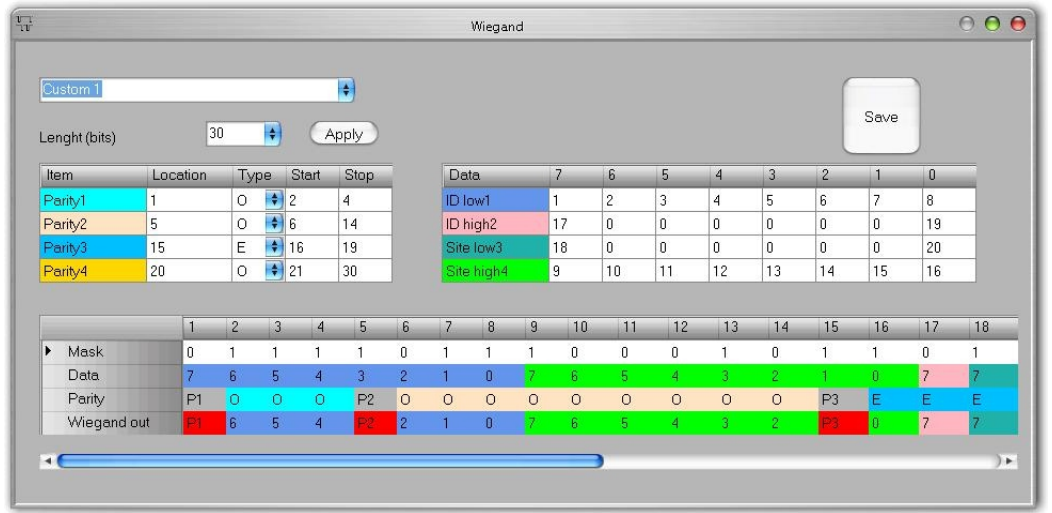

Click on **Save** button

#### **Note:**

Wiegand settings are out of scope for common end user. Please ask your installer to set the parameters and do not change it later.

**For more information please refer to BioManager User Manual**

### **10. WIEGAND PROTOCOL DESCRIPTION**

The data is sent over the lines DATA 0 for the logic "0" and DATA 1 for the logic "1". Both lines use inverted logic, meaning that a pulse low on DATA 0 indicates a "0" and a pulse low on DATA 1 indicates a "1".When the lines are high, no data is being sent. Only 1 of the 2 lines ( DATA 0 / DATA 1 ) can pulse at the same time.

Example: data 0010....

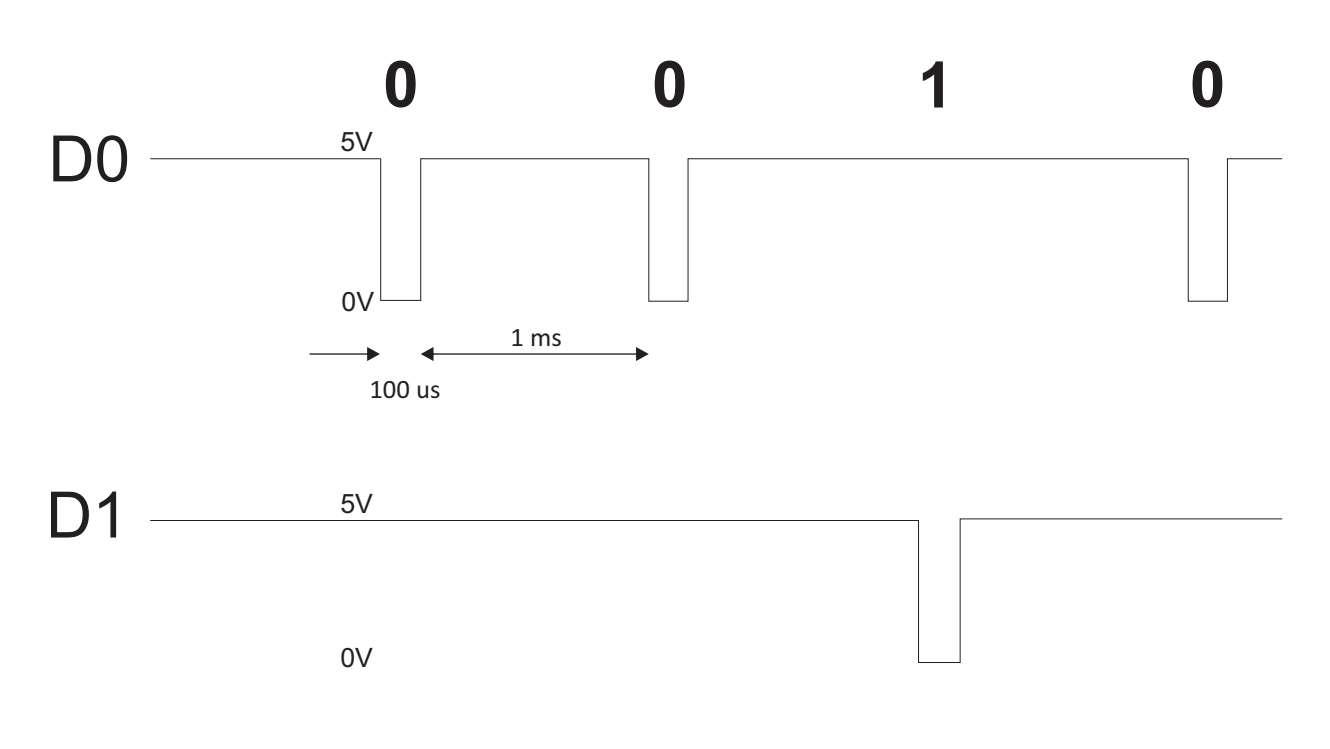

Data bit 0 = approximately 100 us (microseconds) Data bit 1 = approximately 100 us (microseconds)

Time between two data bits: approximately 1 ms (millisecond). Both data lines (D0 and D1) are high.

#### **Description for the 26 bits Wiegand format**

Each data block consists of a first parity bit P1, a fixed 8 bits header, 16 bits of user code and a 2nd parity bit P2. Such a data block is shown bellow:

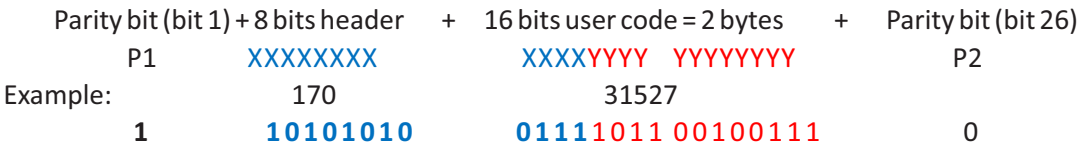

**Note:** Parity bits are calculated as follows:

P1 = even parity calculated over the bits 2 to 13 (X)

P2 = odd parity calculated over the bits 14 to 25 (Y)

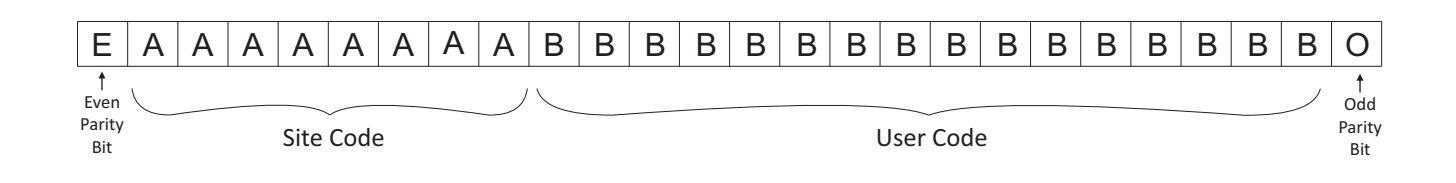

### **11. SAFETY PRECAUTIONS**

Do not install the device in a place subject to direct sun light without protective cover.

Do not install the device and cabling close to a source of strong electro-magnetic fields like radio-transmitting antenna.

Do not place the device near or above heating equipments.

If cleaning, do not spray or splash water or other cleaning liquids but wipe it out with smooth cloth or towel.

Do not let children touch the device without supervision.

Note that if the sensor is cleaned by detergent, benzene or thinner, the surface will be damaged and the fingerprint can't be entered.

### **12. TROUBLESHOOTING**

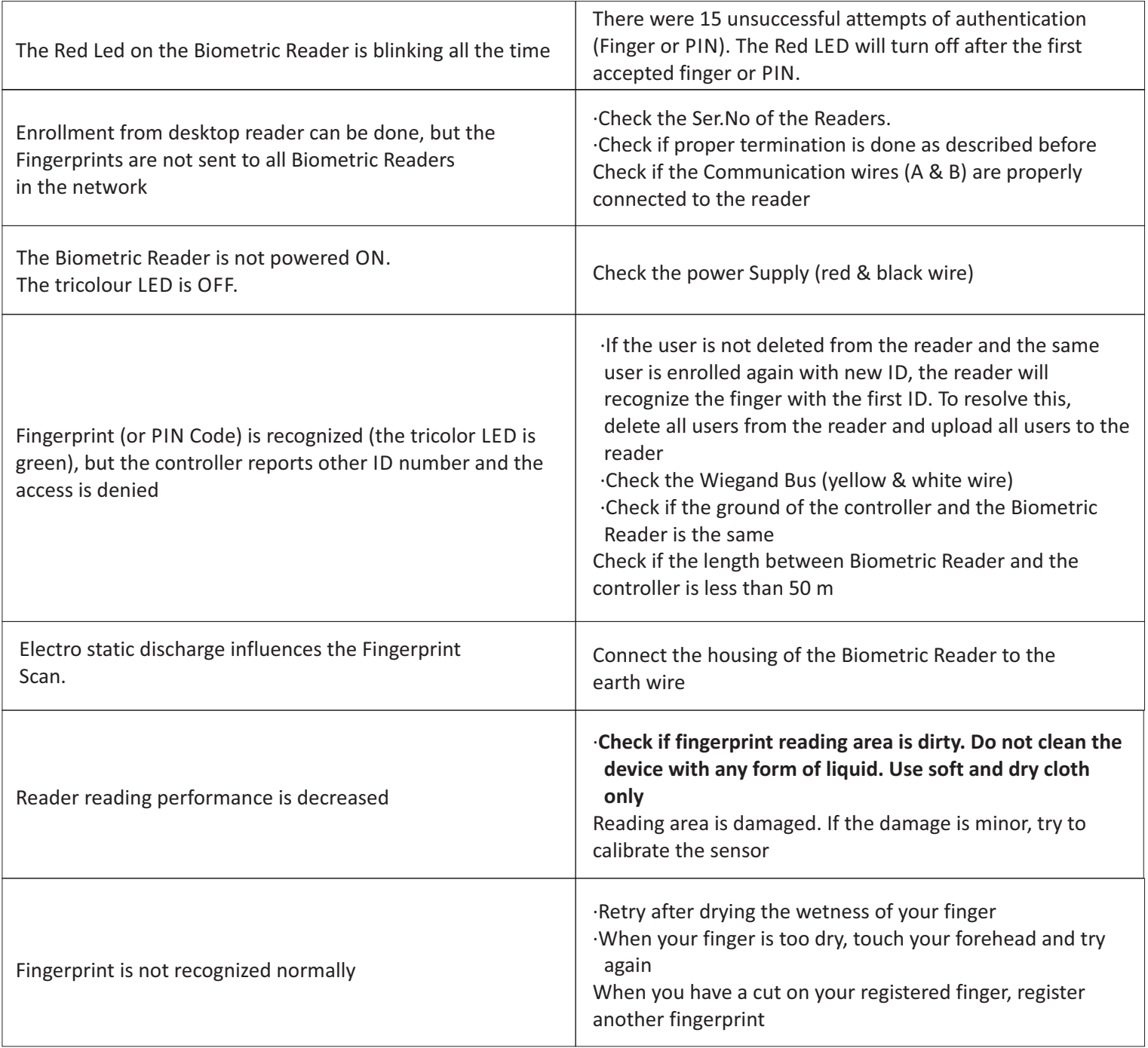

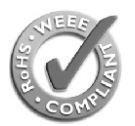

#### As per the European Directives 2002 / 95 / EC & 2002 / 96 / EC

This product is in compliance to the restriction of hazardous substance - ROHS under (Directive 2002 / 95 / EC) and this product should not be disposed in the municipal waste stream but should be handed over to any designated collection facilities appointed by the government or the local authorities to enable recovery & recycling as per WEEE (Directive 2002/96/EC). w.e.f 1st july'2006

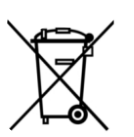

#### Selon les Directives Européennes 2002/95/EC et 2002/96/EC

ce produit est en conformité avec la norme ROHS pour la restriction des substances dangereuses (Directive 2002/95/EC) et ce produit ne doit pas être depose avec les ordures municipales mais doit être remis aux organismes gouvernementaux ou municipaux indiqués et designes a cet effet pour permettre leur récuperation et leur réutilisation selon la directive WEEE (Directive 2002/96/CE) w.e.f 1st july'2006

#### In conformità alle direttive europee 2002 / 95 / CE e 2002 / 96 / CE

Questo prodotto è in conformità con la restrizione d'utilizzo delle sostenze pericolose - ROHS (Direttiva 2002 / 95 / CE) e questo prodotto non deve essere gettato nella raccolta rifiuti indifferenziata ma deve essere portato alle apposite raccolte rifiuti realizzate dal governo o dalle autorità municipali per permettere il recupero e il riciclo dei materiali come da normativa WEEE (Direttiva 2002/96/CE). w.e.f 1<sup>st</sup> july'2006

#### A partir de las Directivas Europeas 2002/95/EC y 2002/96/EC

Este producto cumple con la restricción de sustancias peligrosas- bajo ROHS (Directiva 2002/95/EC) y este producto no puede eliminarse en la red minicipal de basuras y debe manipularse según las instrucciones del gobierno o autoridades locales para permitir su recuperación y reciclado a partir de WEEE (Directiva 2002/96/EC) w.e.f. 1º de julio de 2006

#### Gemäß EU Richtlinie 2002 / 95 / EC & 2002 / 96 / EC

Dieses Produkt erfüllt die Vorschriften zur Beschränkung gefährlicher Substanzen gemäß - RoHS (Richtlinie 2002 / 95 / EC). Es darf nicht mit dem Hausmüll entsorgt werden, sondern ist zwecks Aufbereitung und Verwertung gemäß WEEE (Richtlinie 2002/96/EC) bei einer dafür behördlich eingerichteten Sammelstelle abzugeben. w.e.f 1. Juli 2006

#### Volgens de Europese Richtlijnen 2002 / 95 / EC & 2002 / 96 / EC

Dit product is overeenkomstig met het risicobeperkingswezen volgens de richtlijnen 2002 / 95 / EC en dit product mag niet verloren gaan in de gemeentelijke afvalstroom maar zal moeten worden overhandigd aan een aangestelde inzamelvoorziening aangewezen door regering of gemeente voor herstel en recycling volgens (WEEE) (Richtlijn 2002/96/EC). (W.E.F.) 1 juli 2006

#### **Visual Plus Corporation, s.a.**

*Drève Richelle 161 WOP G - Bte 34 1410 Waterloo - Belgium*